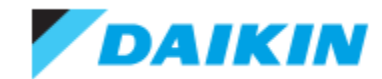

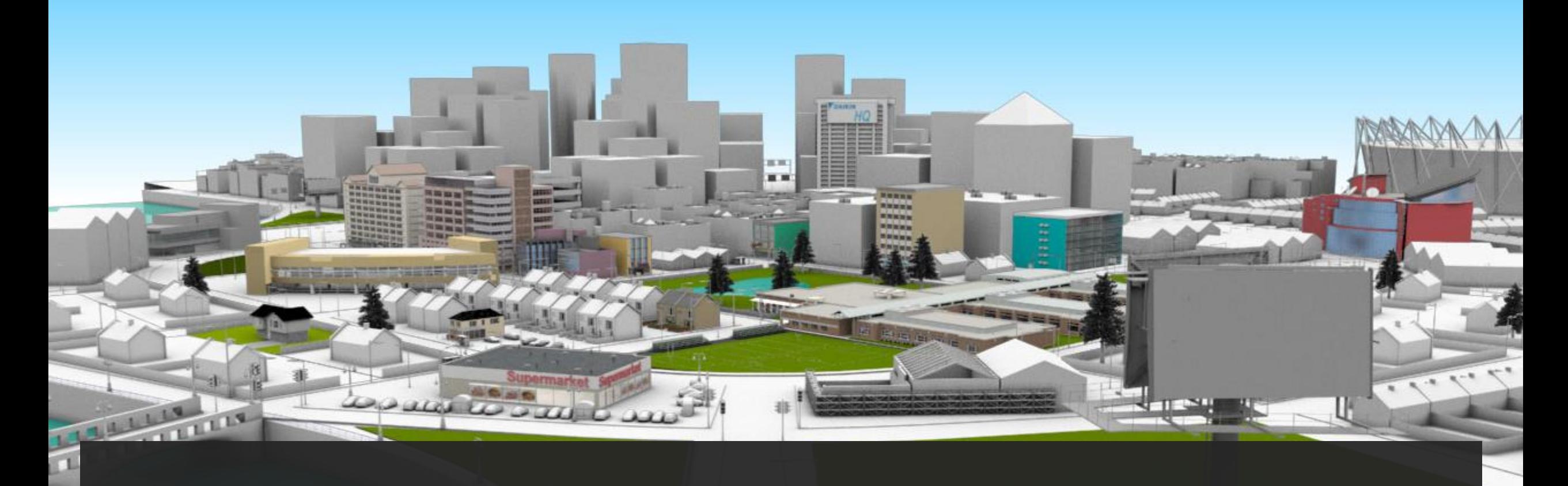

# **DAIKIN CITY USERGUIDE**

Version 0.2

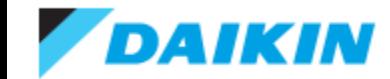

### **Index**

#### **Daikin City**

- [Navigation](#page-2-0)
- [Application Buildings](#page-3-0)
- [Functional Buildings](#page-4-0)

#### **Project Office**

- [Signing In](#page-5-0)
- [Registration](#page-6-0)
- [Overview Dashboard](#page-6-0)
- [Managing Users](#page-7-0)
	- [Edit User](#page-8-0)
	- [User Groups](#page-9-0)
	- [Managing Businesses](#page-10-0)
	- [Edit a Business](#page-12-0)
	- [User Approvals](#page-11-0)
- [Tools](#page-14-0)
- [Browse Products](#page-15-0)

#### **Projects**

- [Project List](#page-16-0)
- [Create a new project](#page-17-0)
- [Project Overview](#page-18-0)
- [Create a new quote](#page-19-0)
- [Quote Overview](#page-20-0)
- [Quote List](#page-21-0)
- [Add Products](#page-22-0)
- [View and Modify Quote Products](#page-23-0)
- [Import Products](#page-24-0)
- [Transferring a Project](#page-25-0)
- [Creating a Submittal Package](#page-26-0)

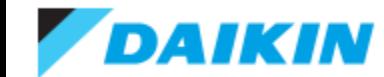

# **Daikin City -** Navigation

<span id="page-2-0"></span>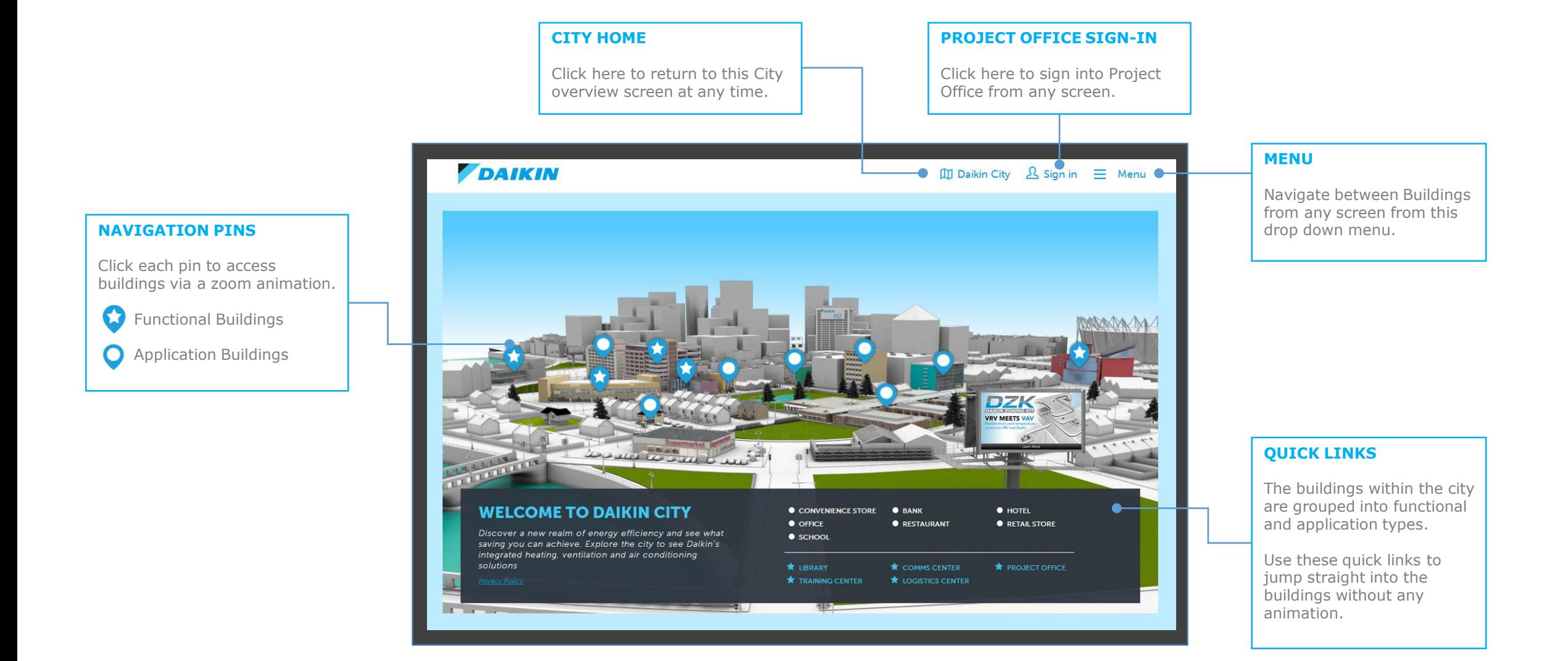

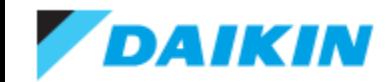

## **Daikin City –** Application Buildings

**Application buildings allow you to select and compare the energy efficiency of various Daikin systems and accessories in a given application.**

- 1) Select a system (*Baseline, VRV Heat Pump or VRV Heat Recovery*)
- 2) View the indoor (Overview) and Outdoor components of the system
- 3) Compare the VRV systems' energy efficiency against the baseline system
- 4) Compare the average IEER values of the VRV and Baseline systems against some alternatives (*Hover over each bar for a description*)
- 5) Add accessories to the system for an explanation and an possible additional saving
- 6) Select these icons to recap the accessory and system information
- <span id="page-3-0"></span>7) Select this zoom icon for a closer look at the building and selected system

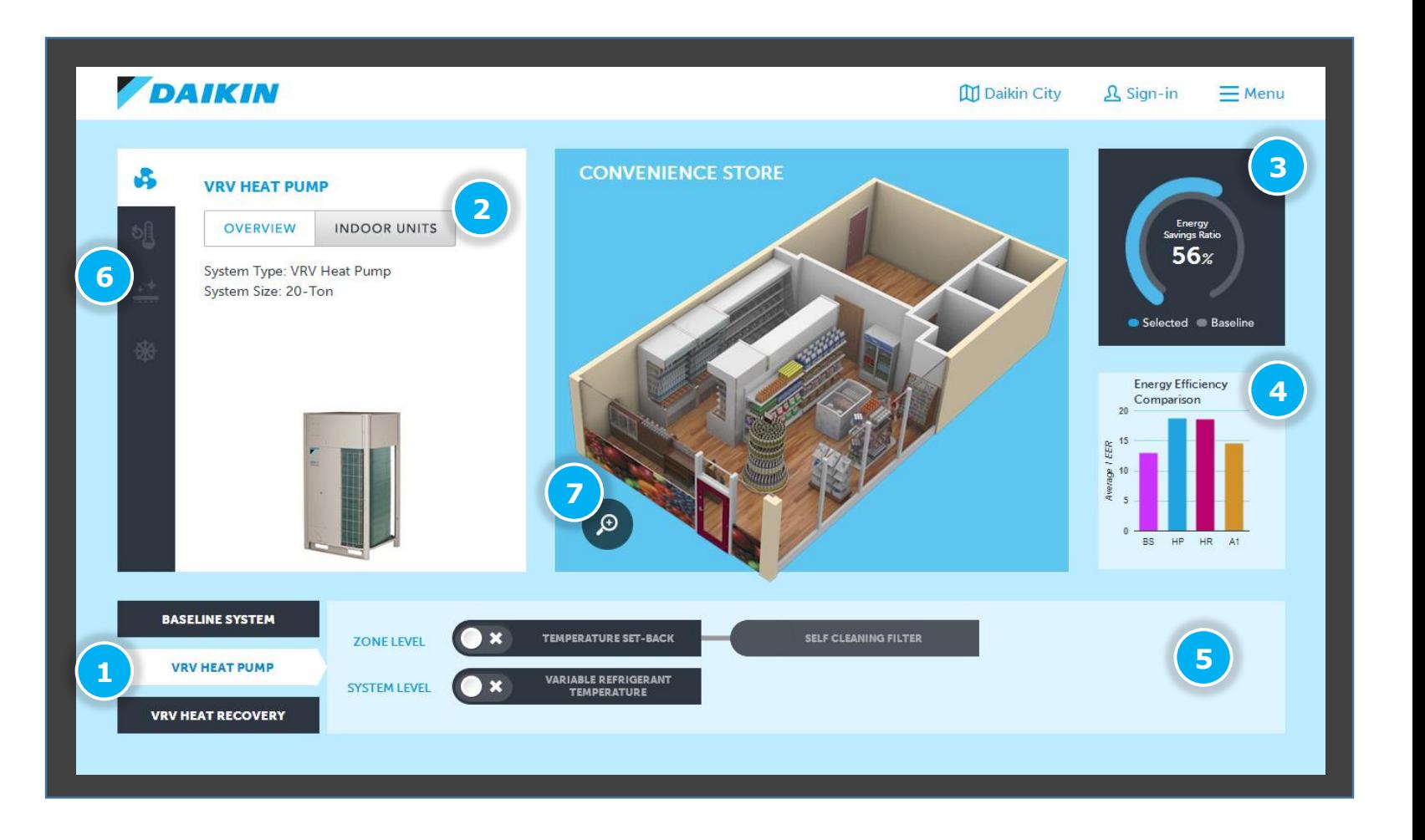

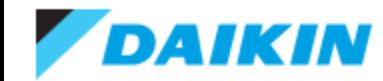

### **Daikin City –** Functional Buildings

**Functional Building represent various aspects of the Daikin ecosystem and allow direct access to other portals and media assets.**

#### • **Communication Center**

Visit the communication centre to access some video highlight, the Daikin YouTube channel and contact Daikin directly

#### • **Library**

Browse Daikin's resource library via product family. If signed into Project Office, various other assets become available to download.

#### • **Logistics Center**

Access the Spare Parts and Inventory portals form the logistics centre.

#### • **Training Center**

Links directly to Daikin University for further learning opportunities.

#### • **Project Office**

<span id="page-4-0"></span>Create and Manage all your Daikin projects from one central hub.

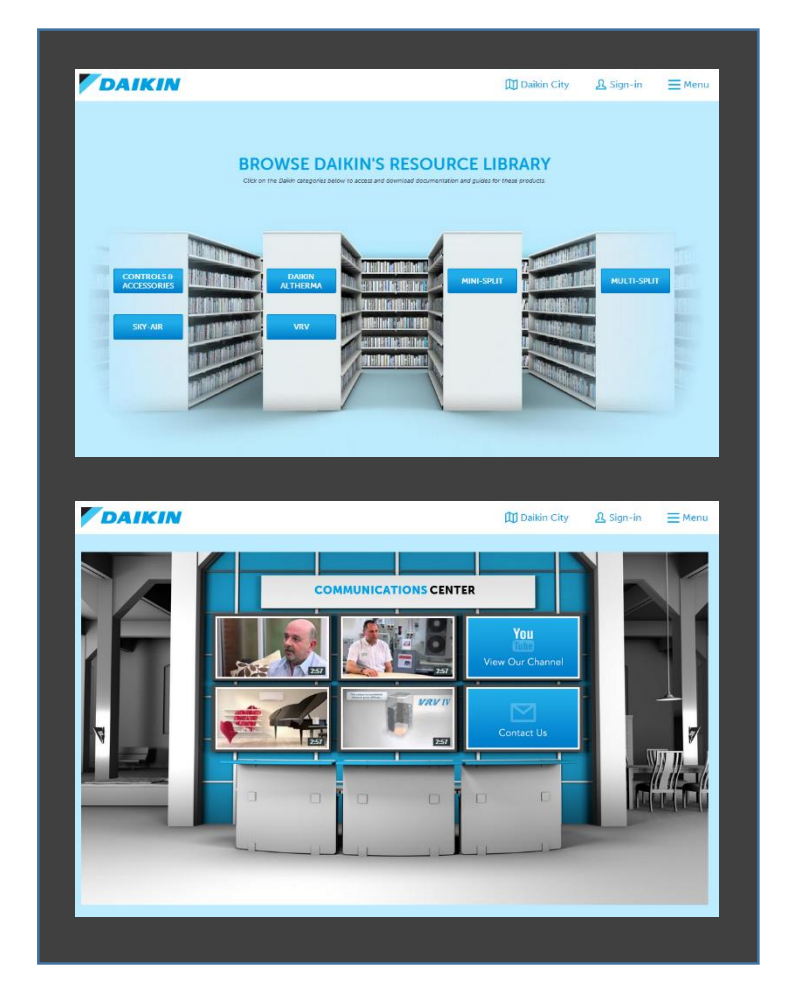

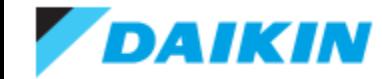

### **Project Office - Signing In**

#### **SIGN IN**

If already registered with Project Office and approved by Daikin, enter your email address and password then click **SIGN IN** to enter.

#### **FORGOT PASSWORD**

<span id="page-5-0"></span>If you cant remember you log -in details, click here to have your password reset and be sent an email.

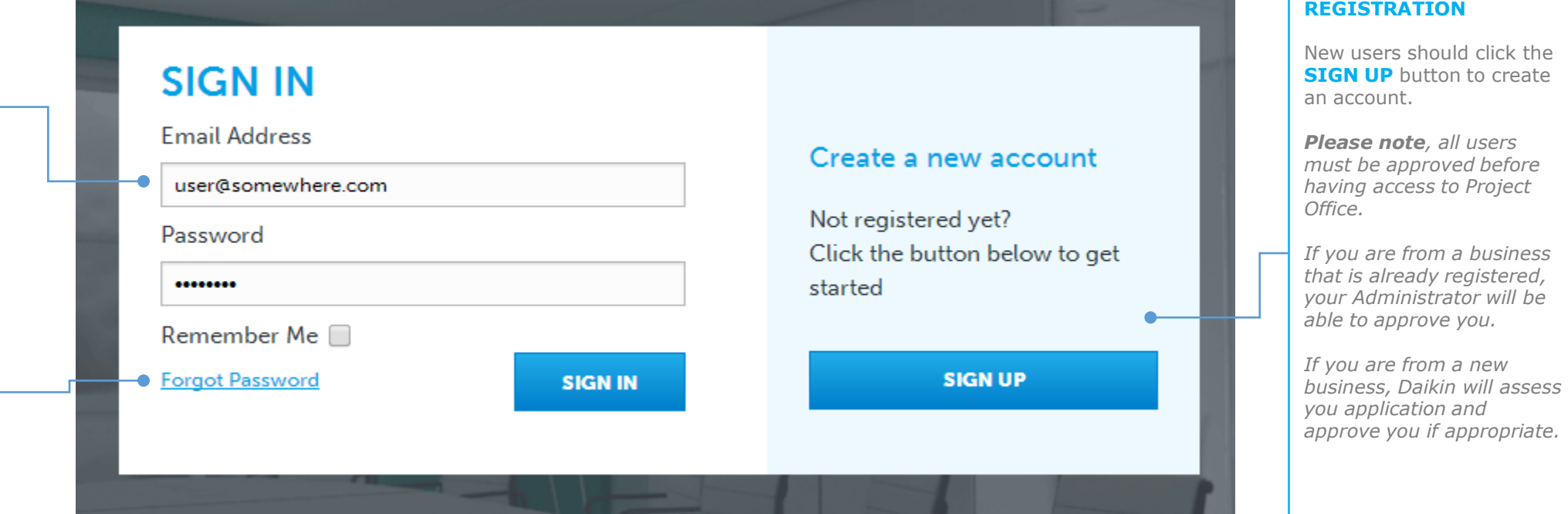

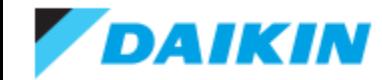

### **Project Office –** Registration

<span id="page-6-0"></span>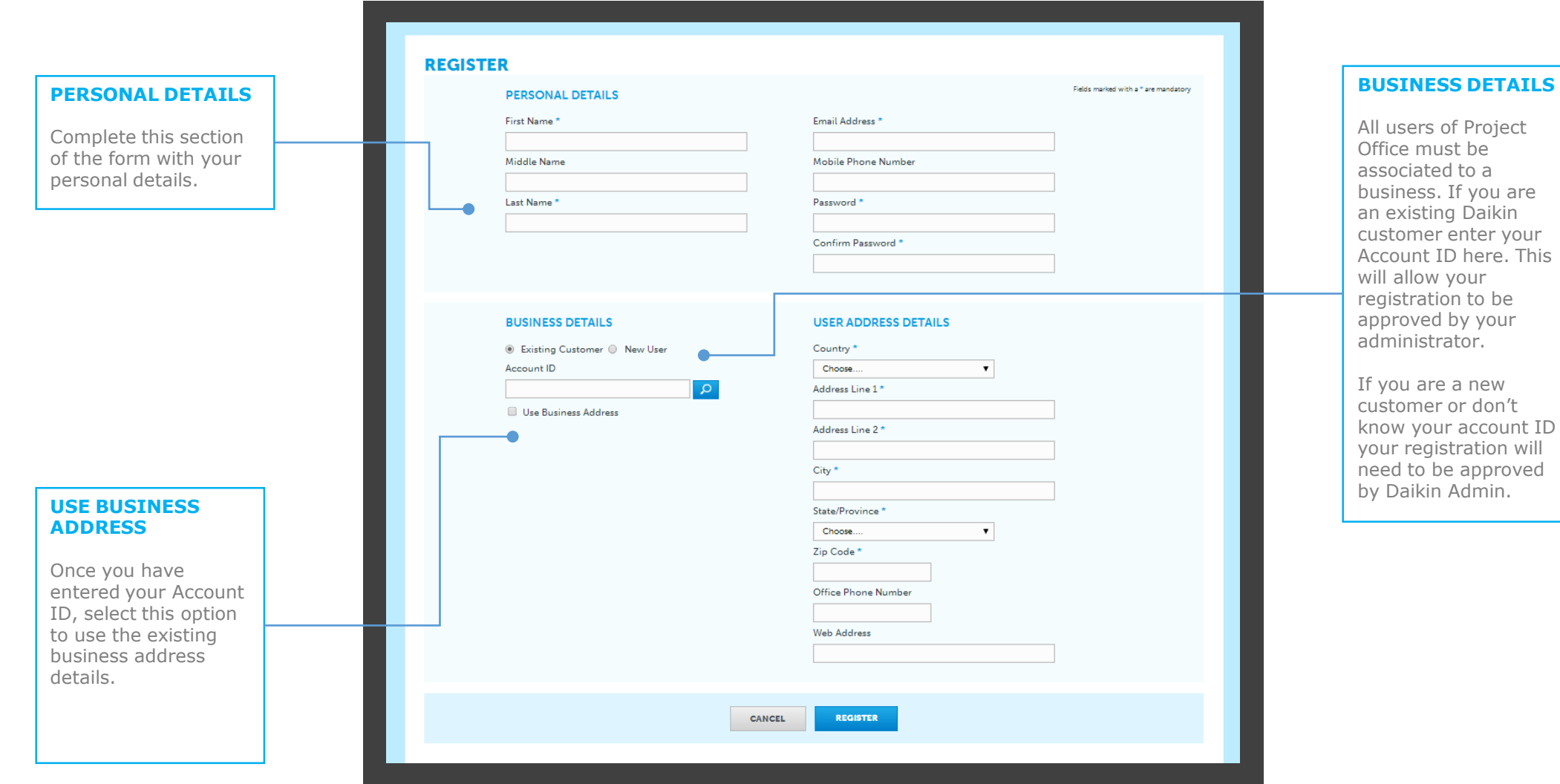

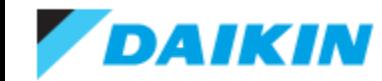

### **Project Office –** Overview Dashboard

<span id="page-7-0"></span>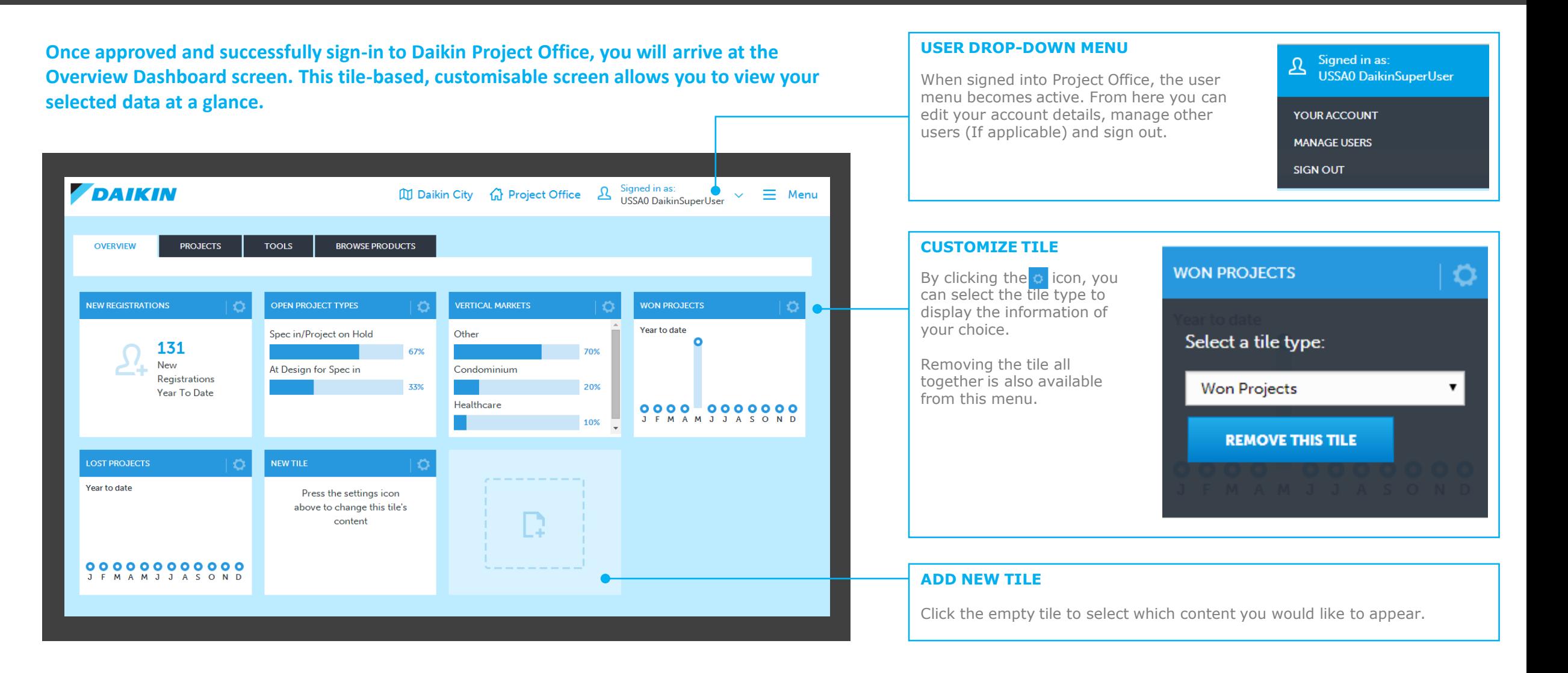

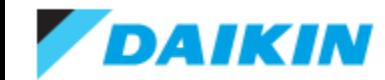

### **Project Office –** Managing Users

**If your user type permits, selecting MANAGE USERS from the user menu takes you to the ALL USERS screen of the Users section of Project Office. Here you can add, view, edit and disable users.**

- 1) **Select the User Action button to edit or** disable a user
- 2) Click the column header to sort by that field
- 3) Search for a user by name or email address
- 4) Customize which columns are visible and how many rows to show on each page
- 5) Add new users to Project Office
- 6) View User Groups
- 7) View Businesses
- <span id="page-8-0"></span>8) View Approval Requests

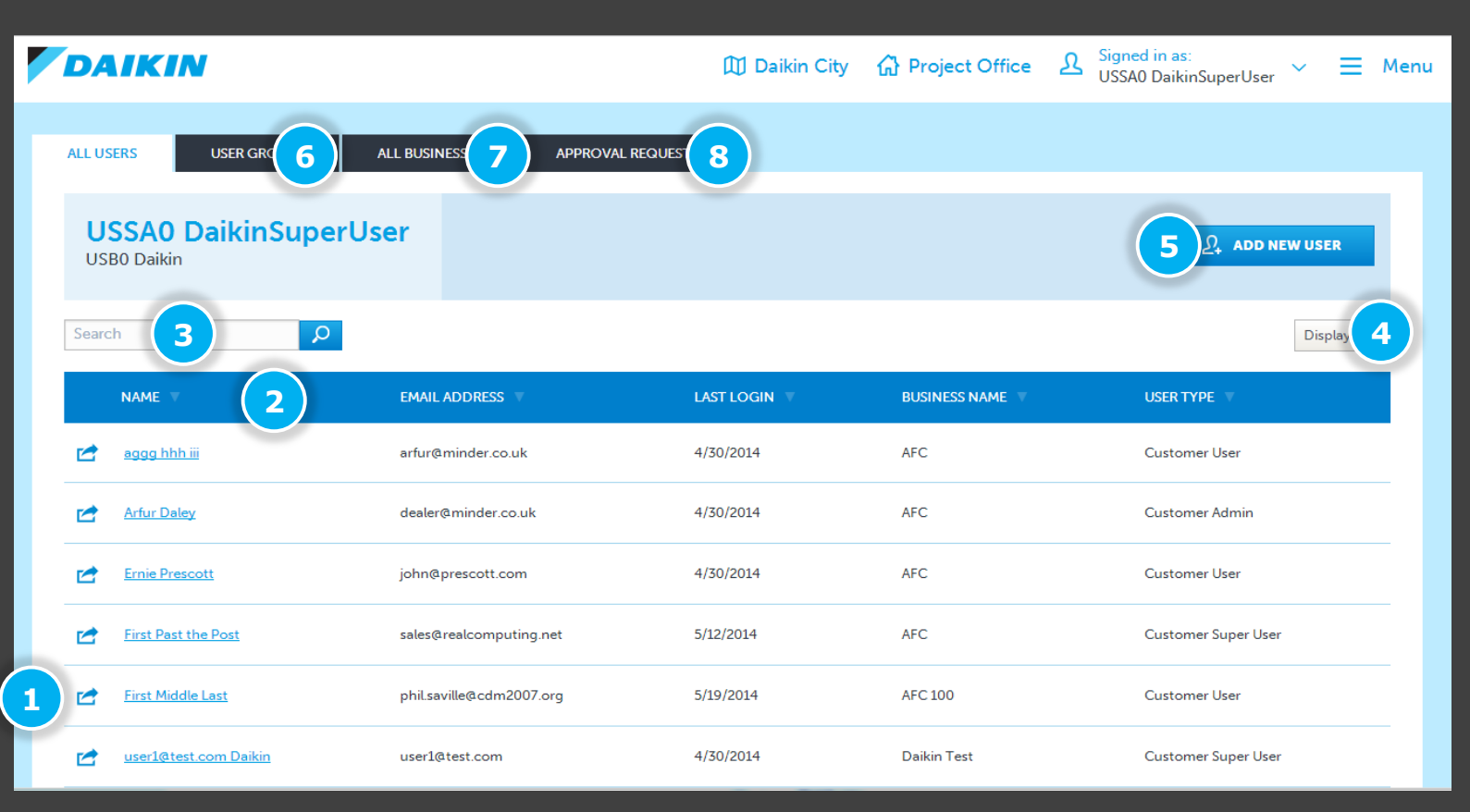

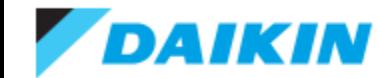

### **Project Office –** Edit User

#### As well as being able to **1** DISABLE users and 2 reset their password, the EDIT USER screen also consists of three tabs:

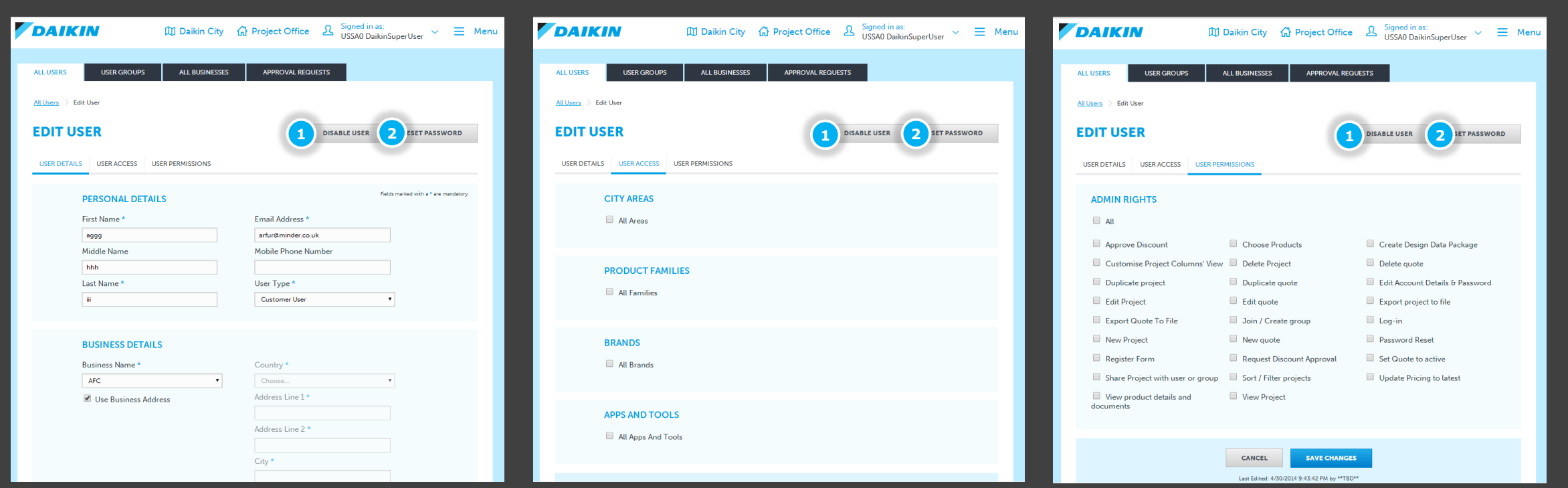

#### **User Details**

<span id="page-9-0"></span>Use this tab to update the users personal details as well as which business they are associated with. You can also add a different address than the business default here.

#### **User Access**

Under this tab you can set which features the user has access to. The defaults are based on **BUSINESS TYPE.**

#### **User Permission**

This tab enable you to set which actions the user is able to perform. The defaults are based on **USER TYPE.**

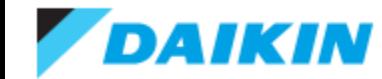

### **Project Office –** User Groups

<span id="page-10-0"></span>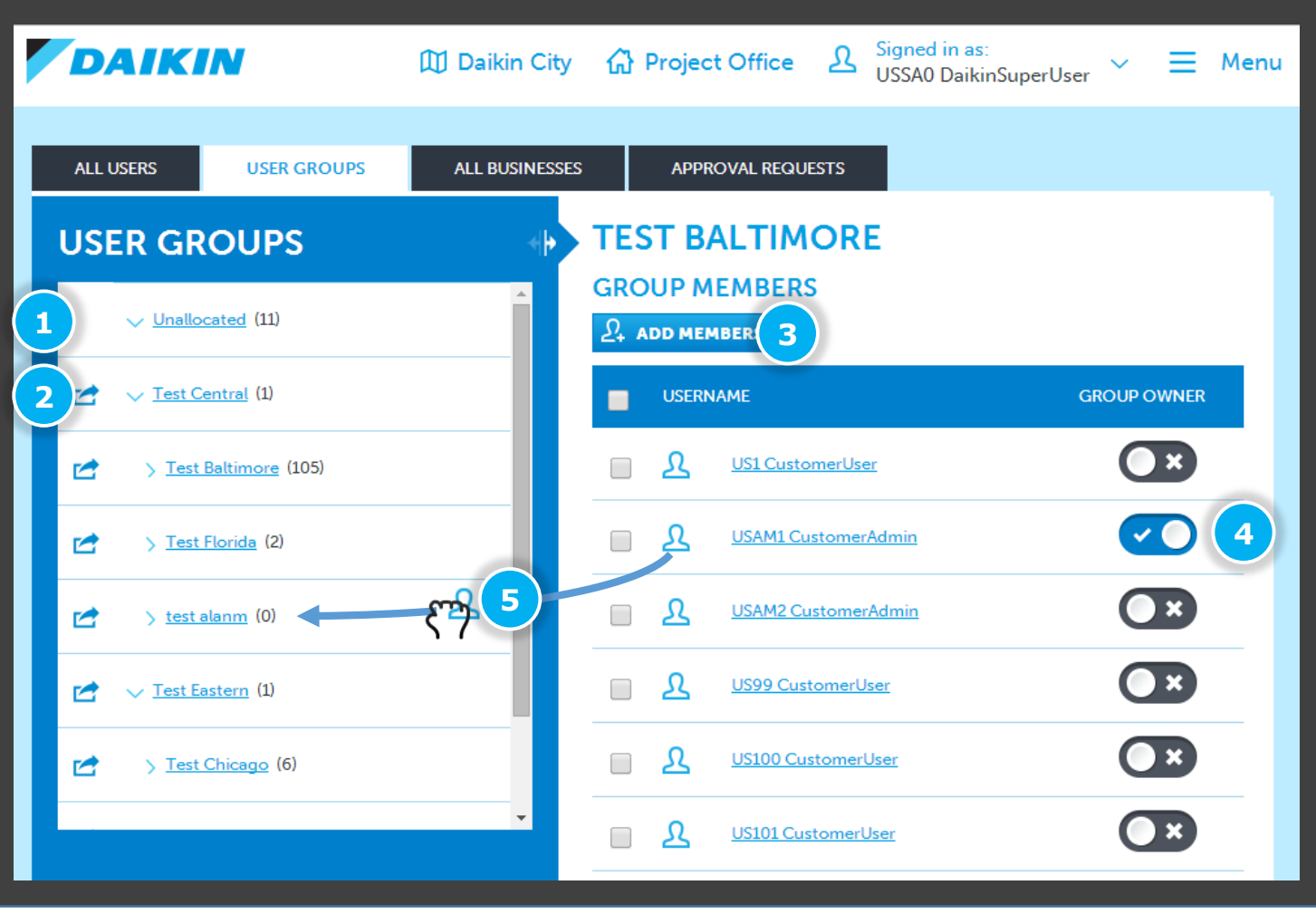

**All users of Project Office must be part of a group. Select USER GROUPS from the USERS portal to manage groups and their users.**

- 1) By default, all newly added users are placed in the **Unallocated** group
- 2) Click the action button to **move** or **edit** groups or add a **subgroup**
- 3) Click the **ADD MEMBERS** button to add users to the currently selected group
- 4) Each group can have multiple **owners**, allowing them to edit their group and all groups within it. Select the owner of the currently selected group here
- 5) To move a user to a different group, drag the  $\Omega$  icon from the members list into a different group in the group list

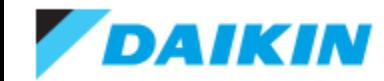

### **Project Office –** Managing Businesses

**Users of Project Office must be associated to a business. Select ALL BUSINESSES from the USERS portal to manage businesses.**

- 1) **Select the Action button or click the** business name to **edit** a business
- 2) Click the column header to sort by that field
- 3) Search for a business by name
- 4) Customize which columns are visible and how many rows to show on each page
- 5) Add new businesses to Project Office
- <span id="page-11-0"></span>6) You can enable/disable businesses and all associated users from here

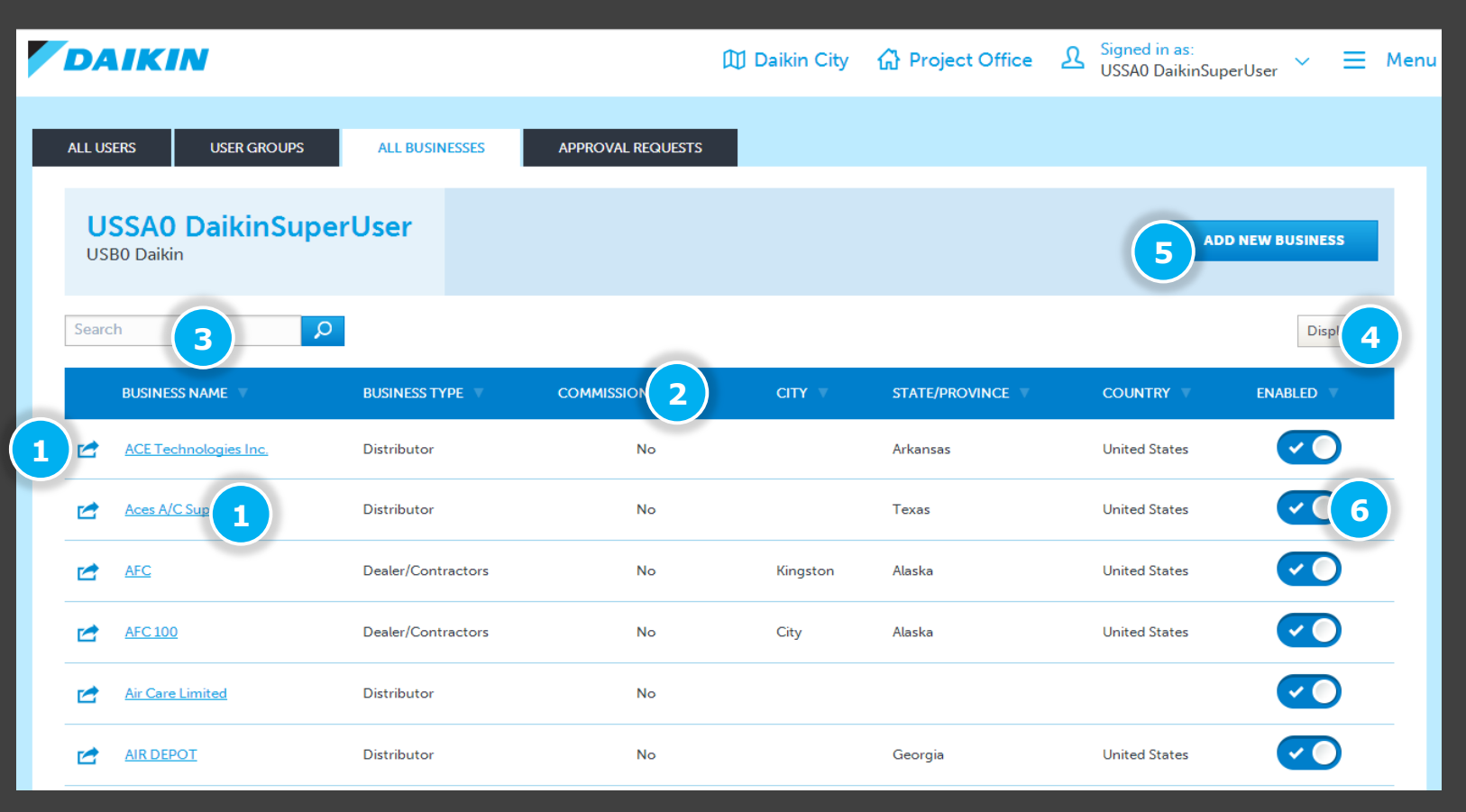

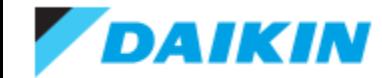

#### **Project Office –** Editing a Business

<span id="page-12-0"></span>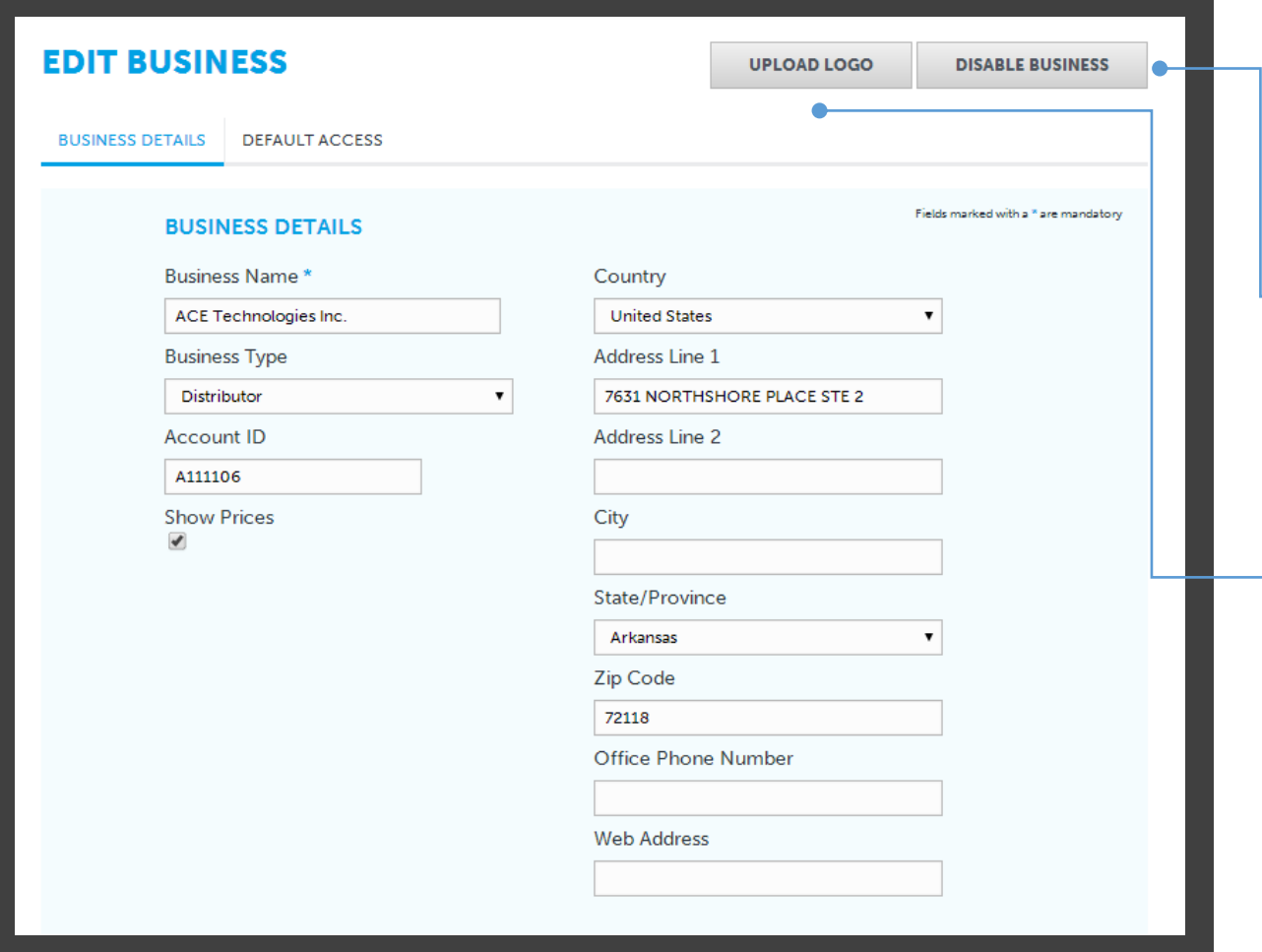

#### **To edit the details of a business, click the name of the business from ALL BUSINESSES or use the action menu**

#### **DISABLE BUSINESS**

Use this option to disable the business and all associated users from Daikin City Project Office. Daikin Admin will be required to re-enable the businesss.

#### **UPLOAD LOGO**

Use this option to upload a business logo to be used on submittal packages.

*The maximum file size for Business Logos on 75kb.*

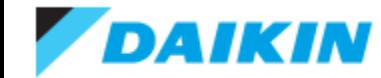

### **Project Office –** User Approvals

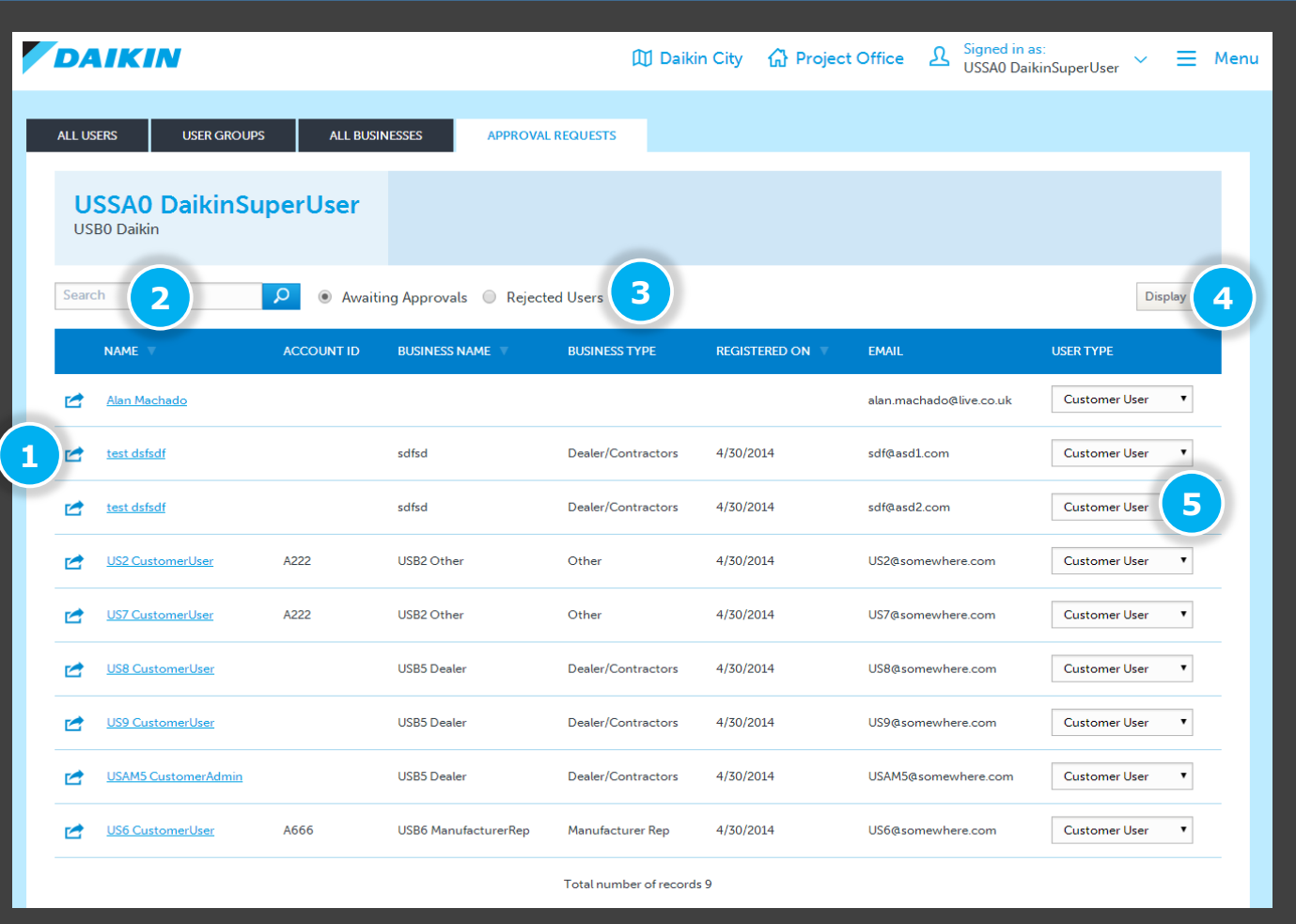

**All users of Project Office must be approved before they can gain access. Depending on your USER TYPE, you can APPROVE or REJECT user from the APPROVAL REQUEST screen.**

- 1) Click the action button to **edit, approve** or **reject**  users
- **2) Search** for users by name or email address
- 3) Toggle the users list between **Awaiting Approval** or **Rejected Users**
- 4) customize the view by **Showing/Hiding Columns**  and set the **Row Amount** visible per page
- 5) Set the User Type of each user from these dropdown menus

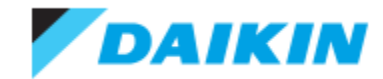

# **Project Office –** Tools

**The tools tabs gives access to a range of useful Daikin tools, including a short descriptions and download links.**

Tools Include:

- VRV Xpress
- VRV Wxpress
- Ventilation Express
- Daikin Altherma
- 8-Zone Multi-Split Selection Tool
- Psychometric
- <span id="page-14-0"></span>• Unit Convertor

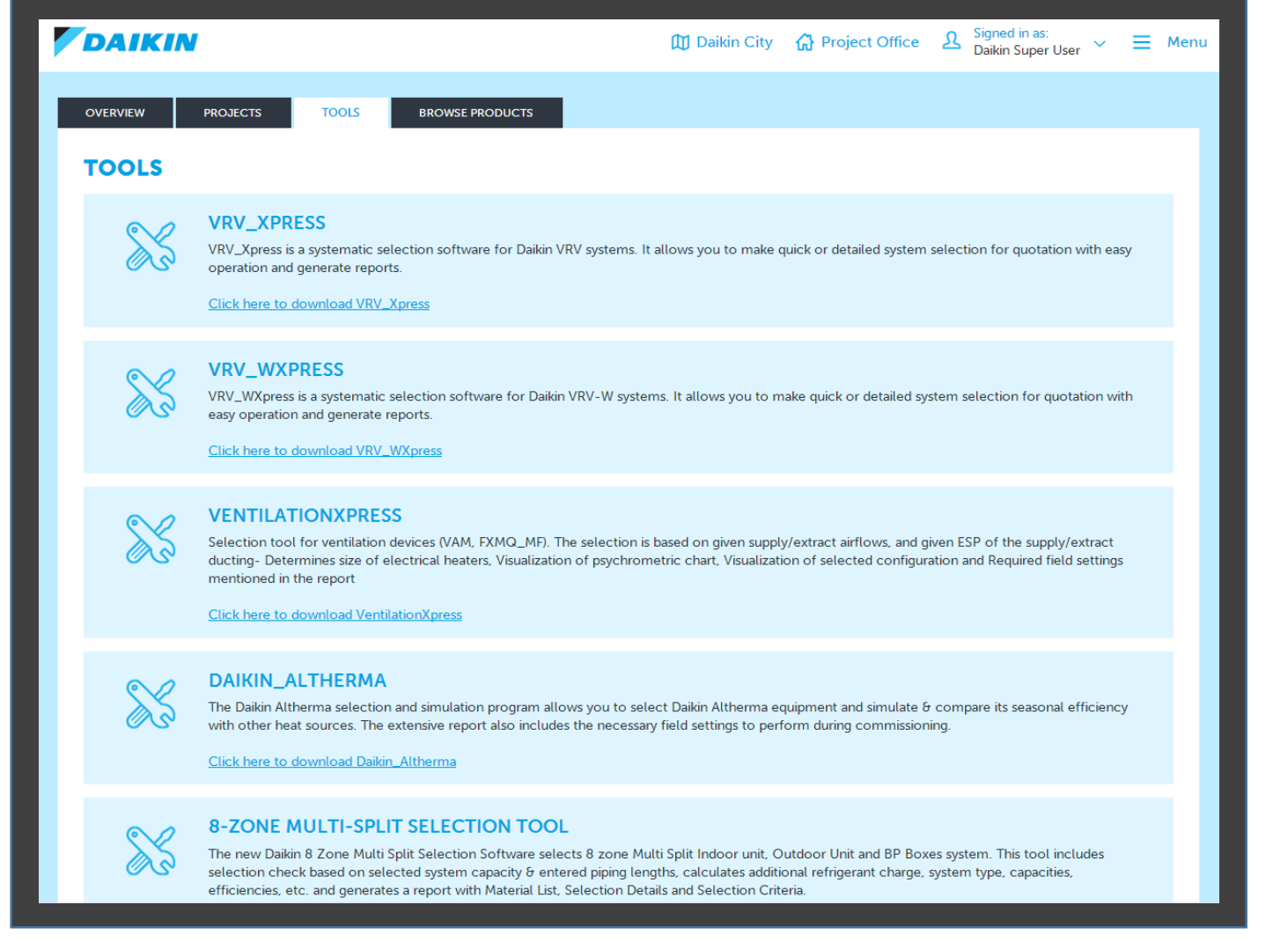

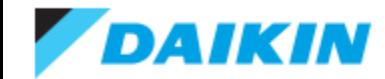

### **Project Office –** Browse Products

DAIKIN

**The Browse Products tab allows you to view the entire Daikin range, outside of a creating a quote.**

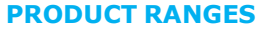

**PRODUCT TABS**

related accessories.

<span id="page-15-0"></span>product brochures.

Filter your view by product range or chose to view accessories or other products.

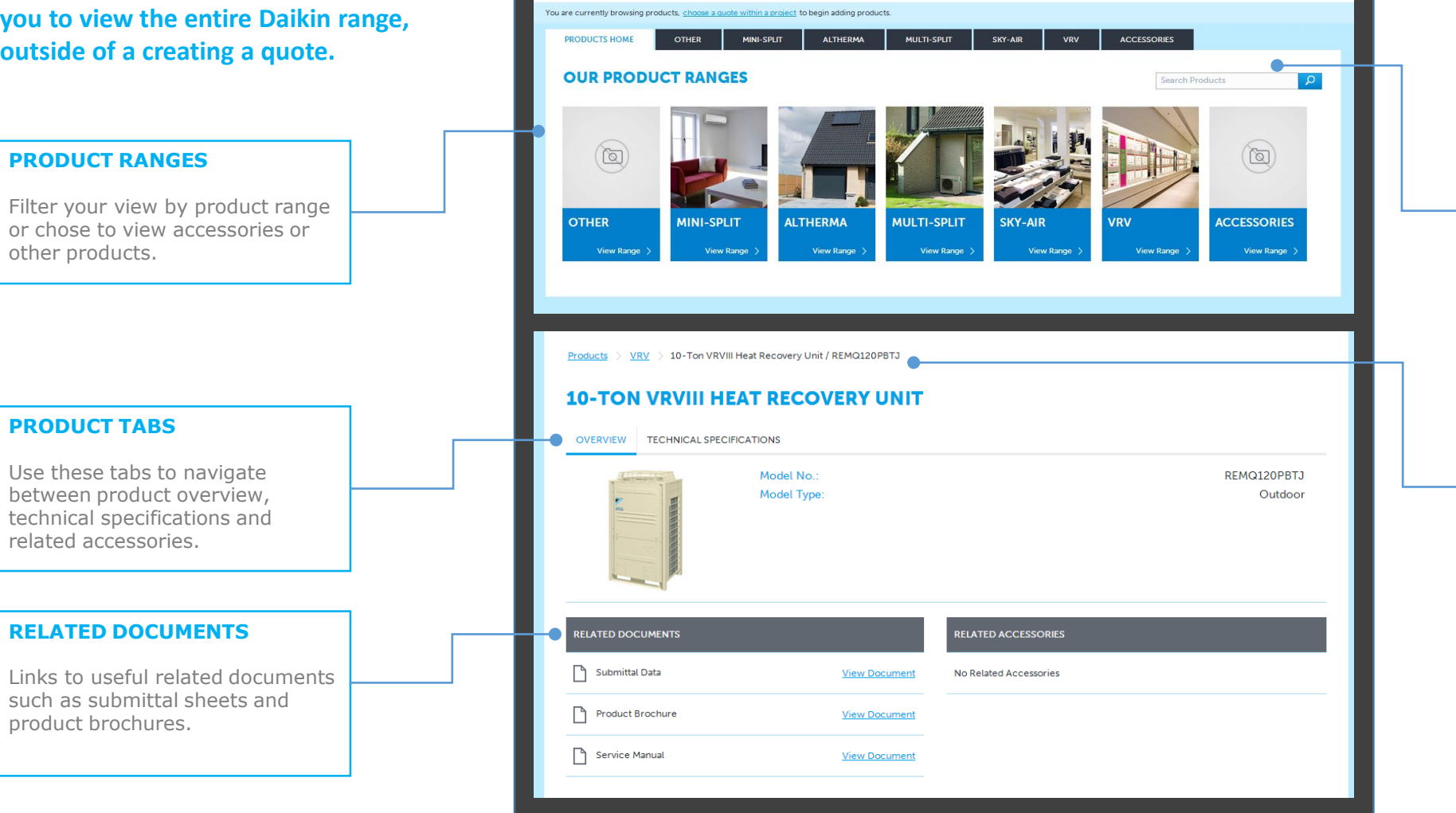

 $\begin{array}{ccc}\n\text{[1]} \text{ Daikin City} & \text{[1]} \text{ Project Office} & \text{[2] \text{ Daikin Super User}} & \text{[3] \text{ [2] \text{ [2] \text{ [2] \text{ [2] \text{ [2] \text{ [2] \text{ [2] \text{ [2] \text{ [2] \text{ [2] \text{ [2] \text{ [2] \text{ [2] \text{ [2] \text{ [2] \text{ [2] \text{ [2] \text{ [2] \text{ [2] \text{ [2] \text{ [2] \text{ [2] \text{ [2] \text{ [2] \text{ [2] \text{ [2] \text{ [2]$ 

#### **PRODUCT SEARCH**

Search for a product by name or ID.

*To search across all products, use the search box on the Products Home screen. To filter by product range, first select the relevant tab or tile.* 

#### **BREADCRUMB LINKS**

View your current position in the product hierarchy and use the quick links to jump back to product home or product range.

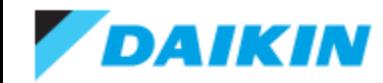

# **Project Office –** Project List

**The Project List screen list all projects that are viewable for your user type and user group position.**

- 1) Select the Action button **Export, Edit, Transfer, Delete or Duplicate**  a Project
- 2) The Alert Icon  $\triangle$  indicates that the prices contained with the quotes of the project have changed since your last visit and require a recalculation
- 3) Search for a project by name
- 4) Various options allow you to filter the currently listed projects
- 5) Create a new Project
- 6) Export all currently viewable projects in .csv format
- <span id="page-16-0"></span>7) Configure the viewable columns of the project list

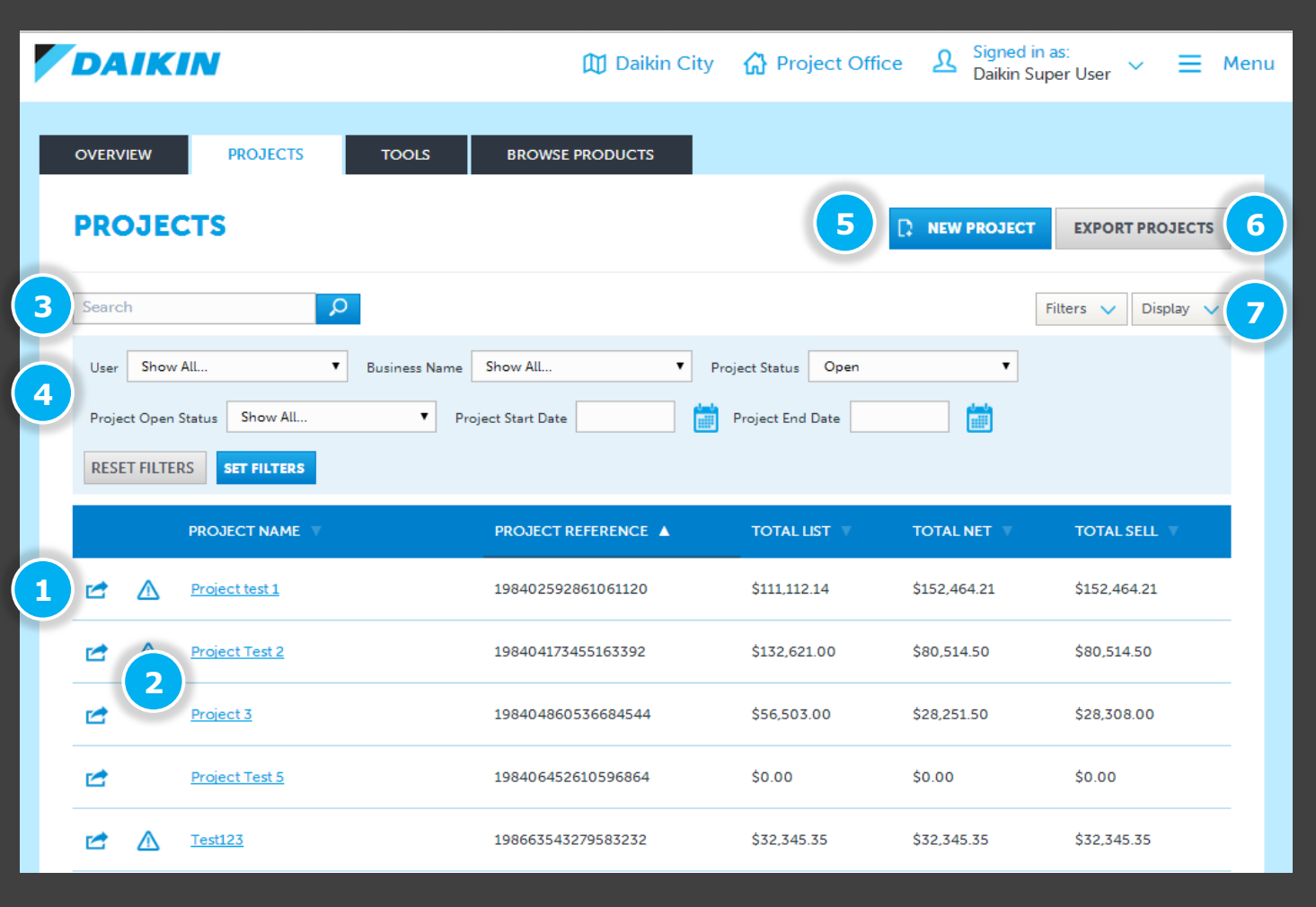

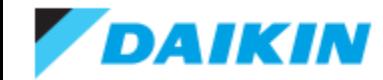

# **Project Office –** New Project

<span id="page-17-0"></span>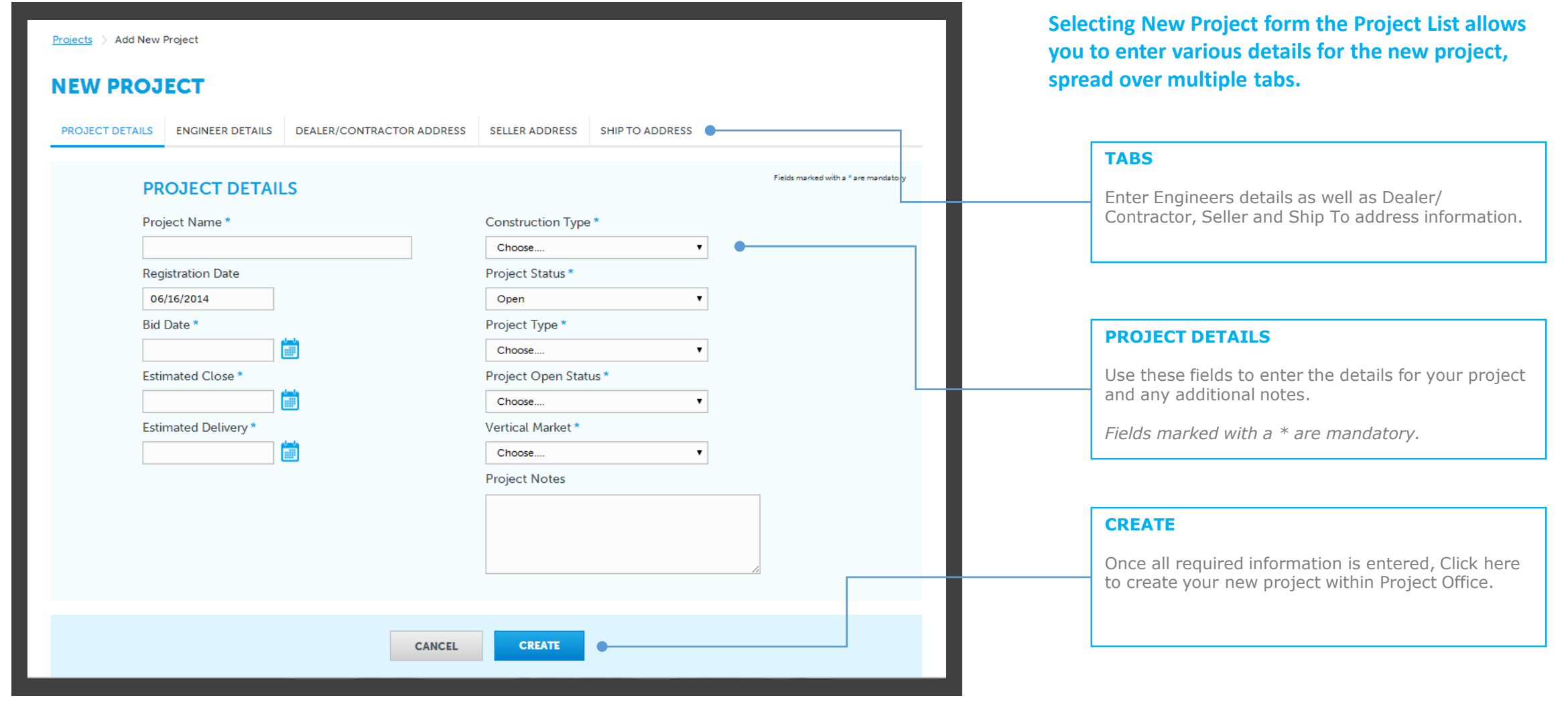

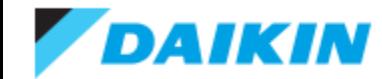

### **Project Office –** Project Overview

<span id="page-18-0"></span>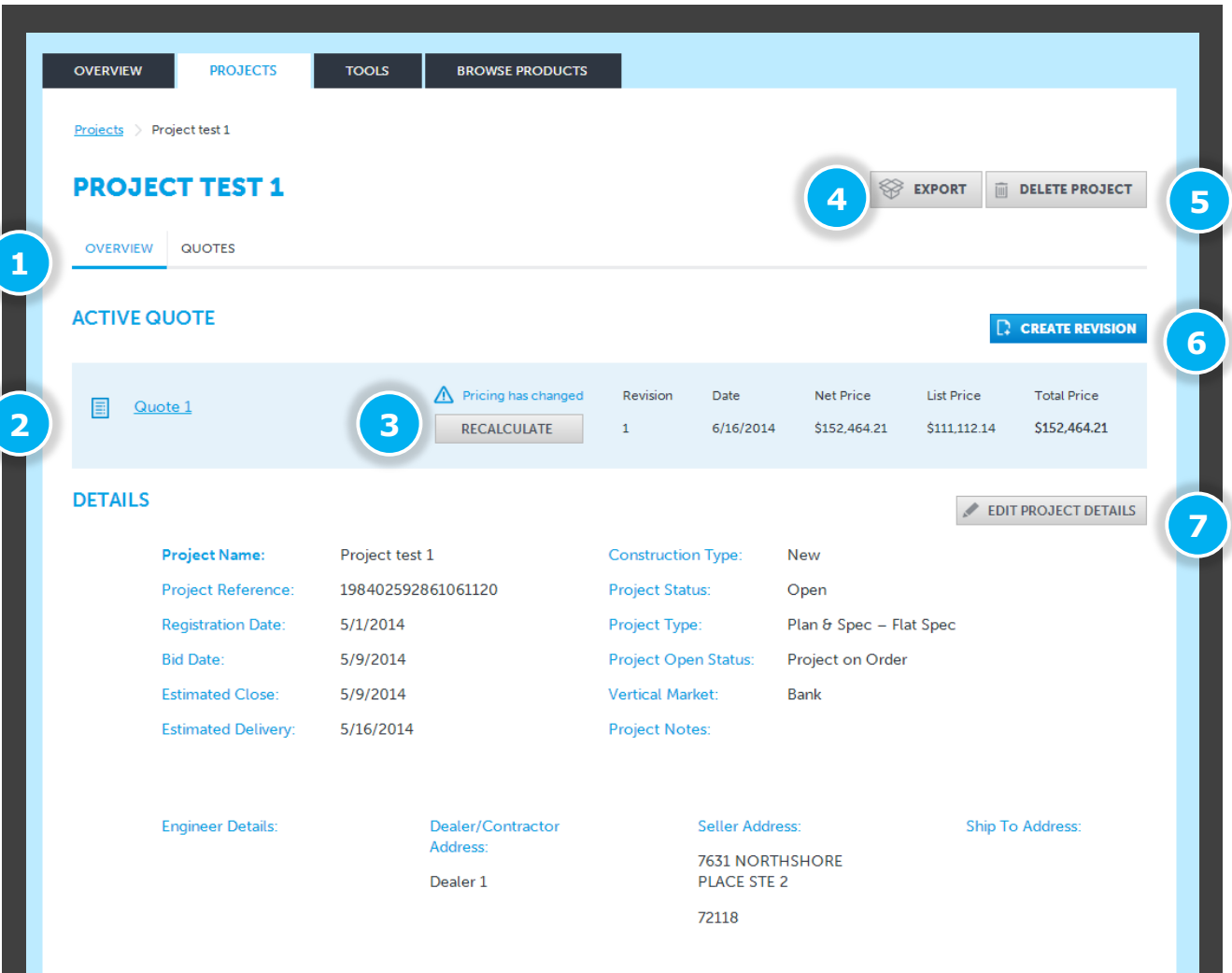

#### **The Project Overview gives you an** *at-a-glance* **view of the project details as well as links to various actions.**

- 1) Use these tabs to navigate between the project overview details and all quotes associated with the project
- 2) Each project can only have one active quote, and the overview of this can been viewed here
- 3) If pricing has changed and a recalculation is required, you can action this by selecting the **RECALCULATE** button
- 4) Click here to export the current project in .csv format
- 5) To delete the project entirely click this button
- 6) Select **CREATE REVISION** a to make a duplicate of the currently active quote. If no quote yet exists, this option will be **ADD NEW QUOTE**.
- 7) Edit the current project details

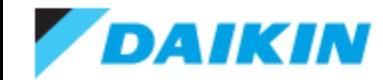

# **Project Office -** Creating a New Quote

<span id="page-19-0"></span>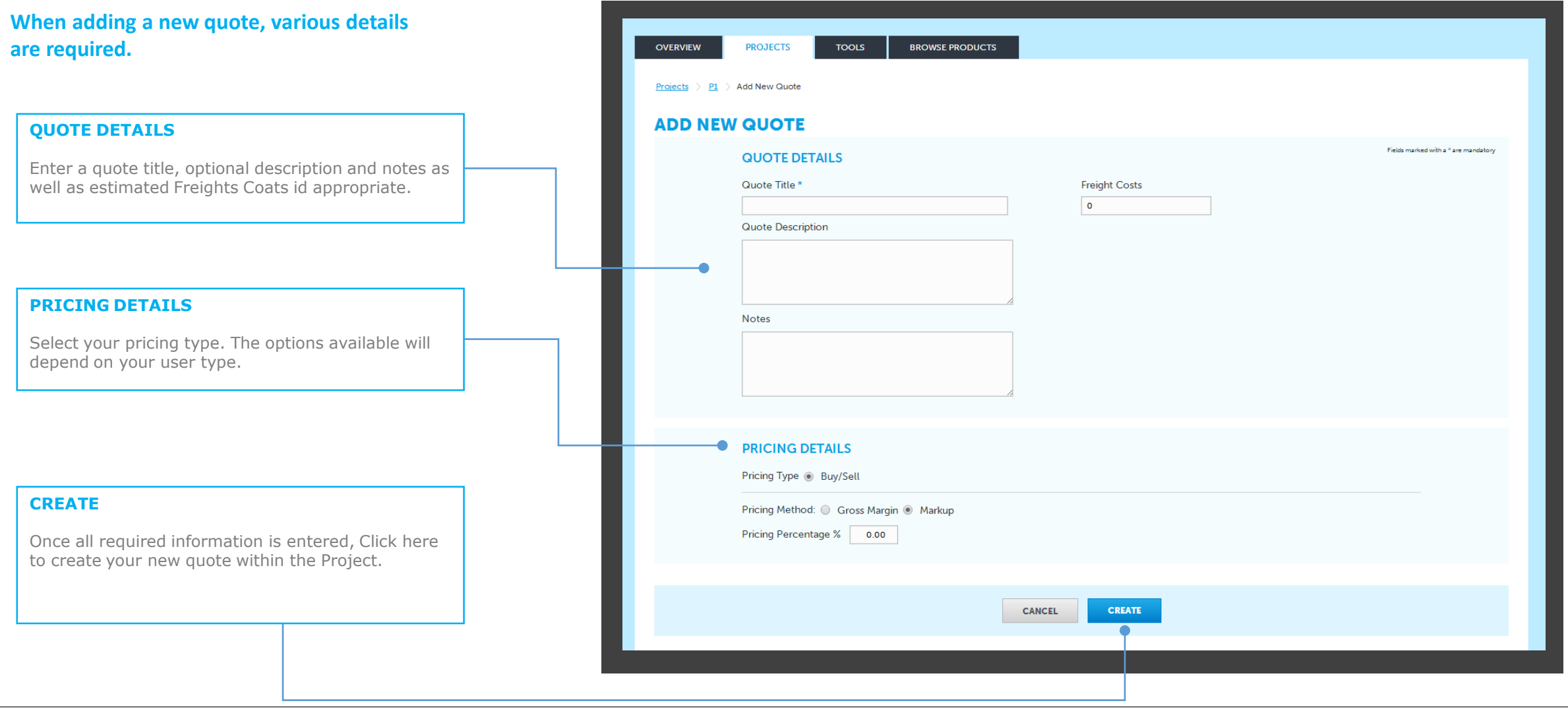

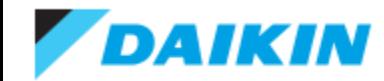

### **Project Office - Quote Overview**

#### **The Project List screen list all projects that are viewable for your user type and user group position.**

- 1) Use these tabs to switch between quote overview, products within the quote and requested discounts associated with the quote
- 2) Details for the active quote
- 3) Number of products in the active quote and a shortcut to view all products
- 4) Click to edit the quote
- 5) Click to delete the quote
- 6) Click to view a printable PDF overview of the quote
- 7) Create a Submittal Package
- 8) Duplicate the quote
- 9) Create a revision of the existing quote
- 10) Click of view a list of all the products in the active quote
- 11) Add products to the quote
- <span id="page-20-0"></span>12) Import a product list created in an external tool

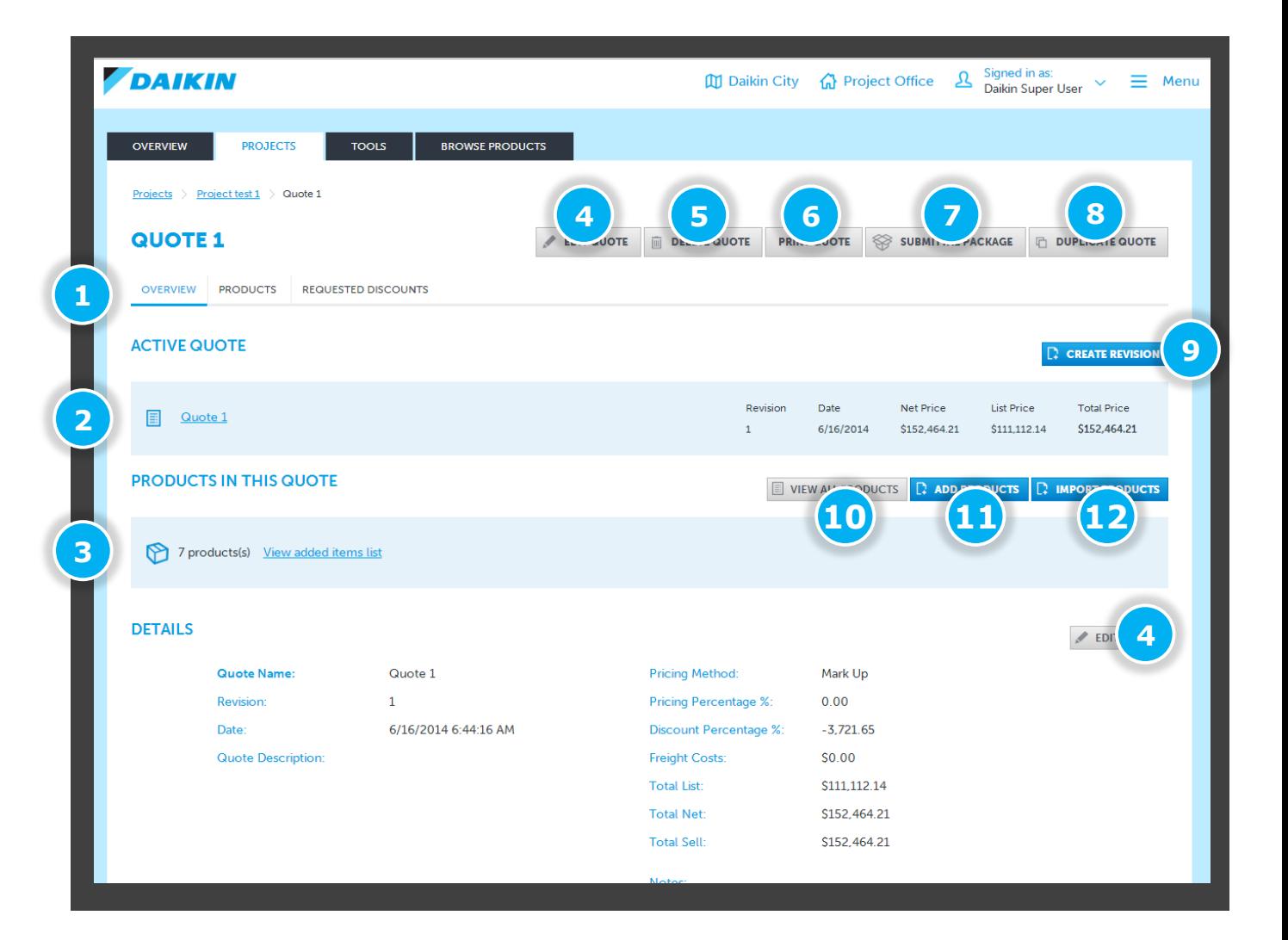

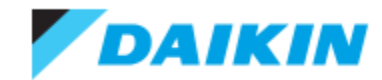

### **Project Office - Quote List**

**The Quotes Tab on the Project Overview screen lists all the quotes that have been associated to the current project.**

- 1) Select the **QUOTES** tab to view the quote list
- 2) Use the action button **to export**, edit, duplicate or **delete** the relevant quote
- 3) The Alert Icon  $\triangle$  indicates that the prices contained with the quotes of the project have changed since your last visit and require a recalculation
- 4) Select the active quote (Every project must only have one active quote)
- 5) Create a new revision of the active quote
- 6) The active quote overview
- 7) Search for a quote by name
- <span id="page-21-0"></span>8) Configure the viewable fields of the quote list

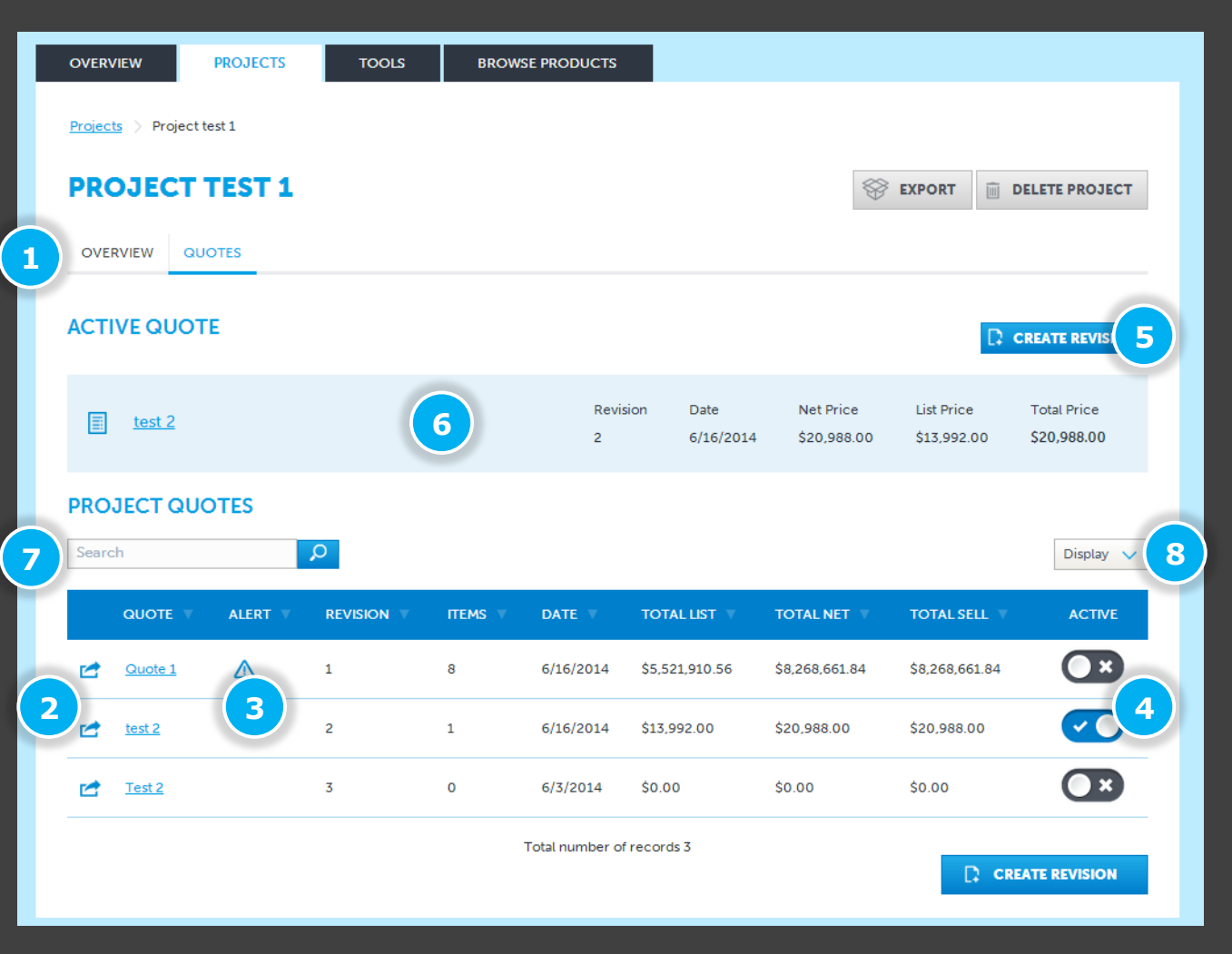

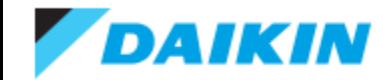

# **Project Office –** Add Products

<span id="page-22-0"></span>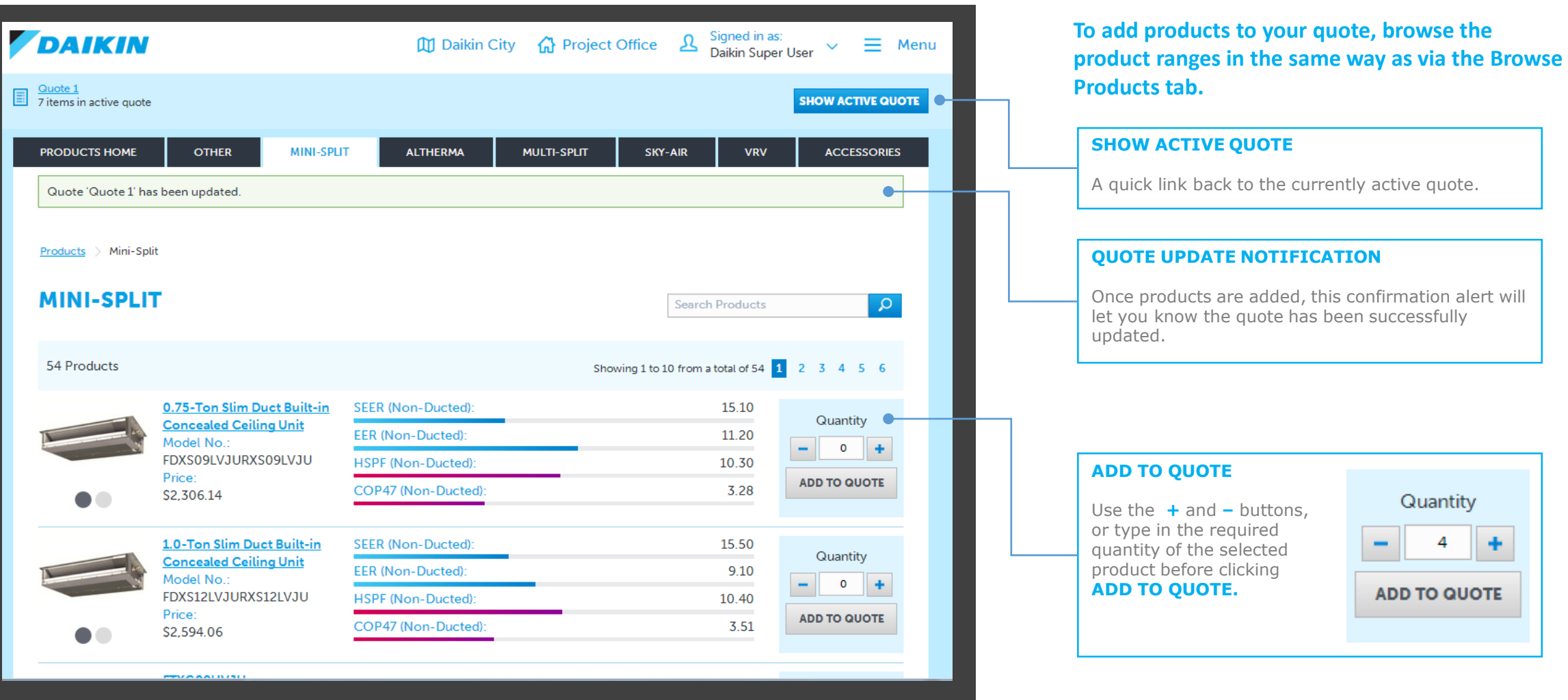

### **Project Office –** View and Modify Quote Products

**Once you have added products to your quote, you can review your selections, view list and net pricing and modify quantities directly in the Products list.**

<span id="page-23-0"></span>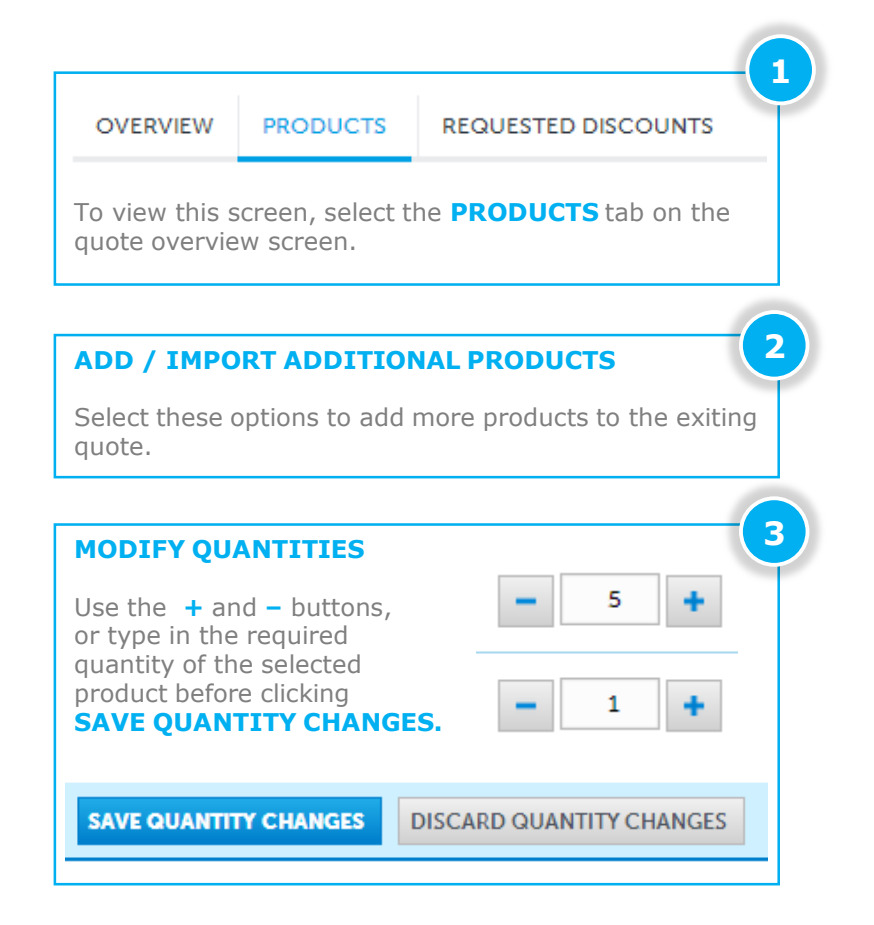

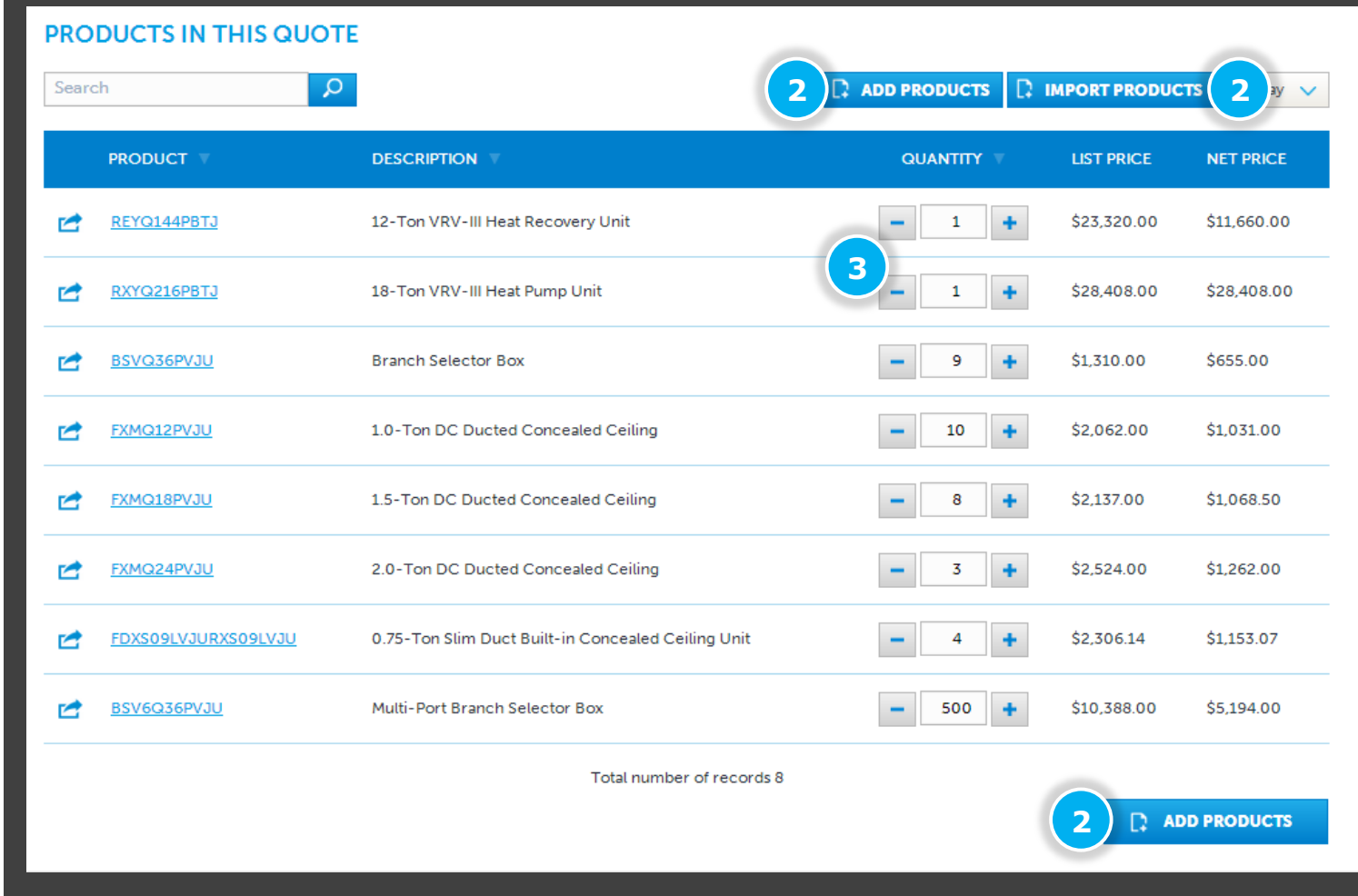

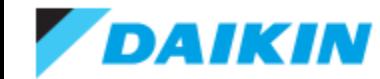

# **Project Office –** Import Products

#### **Use the IMPORT PRODUCTS function to add a list of products that has been generated in any of the Daikin suite of product selection software.**

<span id="page-24-0"></span>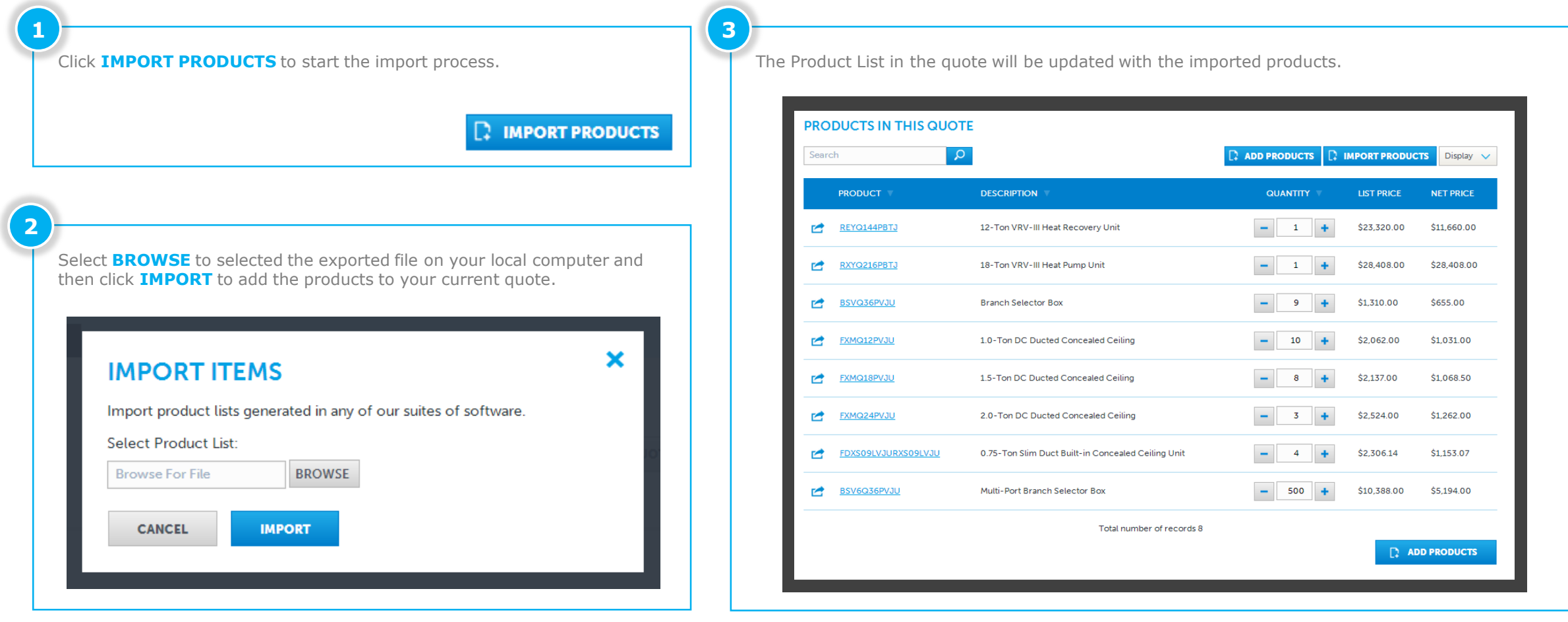

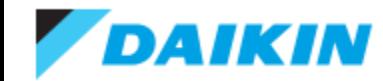

×

### **Project Office –** Transferring Projects

**Project Office allows you to transfer a project to another user of the system.** *NB: You will not be able to edit the project once it is transferred to its new* owner.

On the project list screen, select the action button  $\Box$  next to the project you wish to transfer and select **TRANSFER PROJECT** to start the transfer process.

**1 2**

<span id="page-25-0"></span>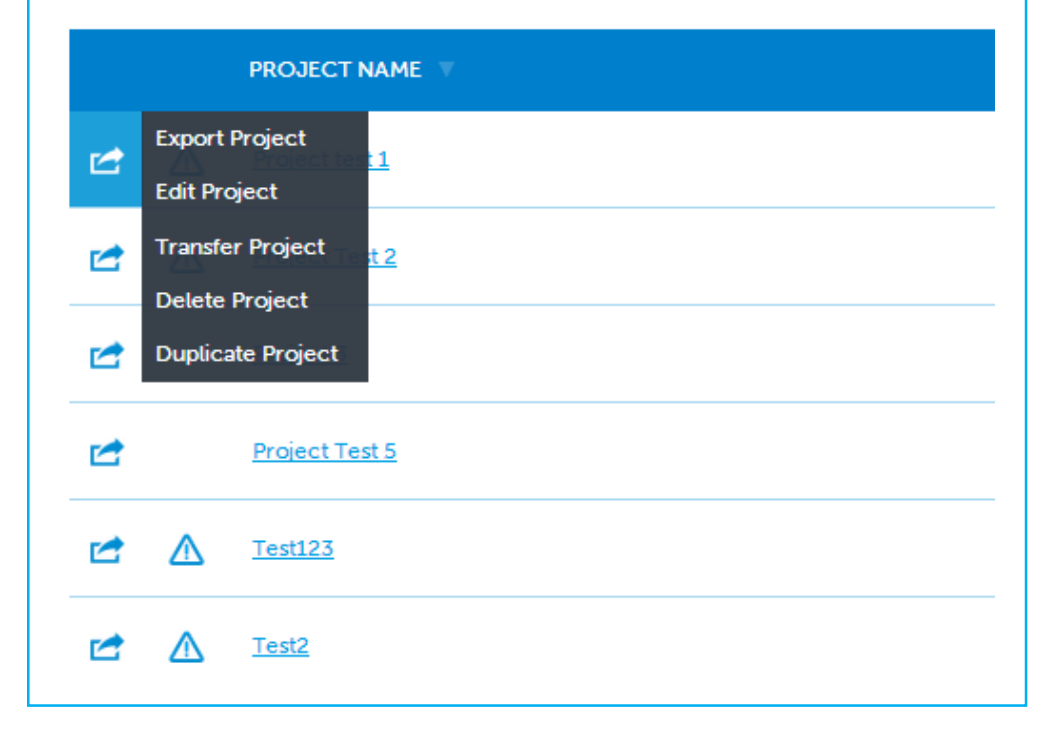

Enter the email address of the user you wish to transfer the project to in the pop-up window.

If the entered email address is recognised as a registered user of Daikin City Project Office, the selected project will transfer ownership and editing right to the new user.

You will still be able to monitor the status of the project but no longer be able to make any edits until such a time as the project is transferred back to you.

**TRANSFER PROJECT** 

Email \*

You will not be able to edit the project once it is transferred to its new owner. Are you sure you want to transfer this project?

**YES NO** 

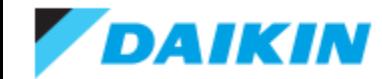

#### **Project Office –** Creating a Submittal Package

**Select SUBMITTAL PACKAGE from the quote overview screen to create a submittal package in .zip format.**

<span id="page-26-0"></span>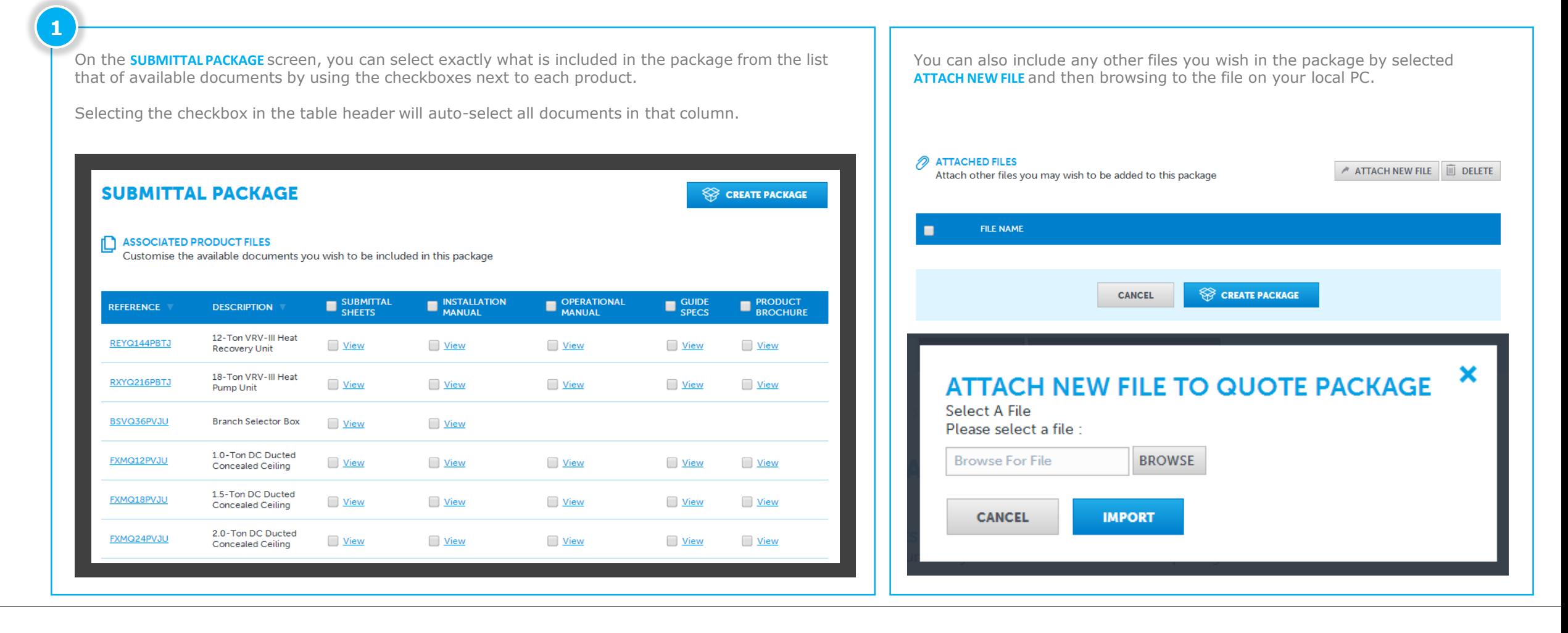